# 西安科技大学继续教育学院文件

继教发〔2024〕01 号

# 关于 2024 级高等学历继续教育新生下载

# 电子录取通知书及报到缴费的通知

各教学点:

按照学院安排,现将 2024 级高等学历继续教育新生下载电 子录取通知书及报到缴费工作通知如下,请遵照执行。

一、2024 级新生采用电子录取通知书,各教学点请及时通知 新生于即日起登录 ixjyzx.xust.edu.cn/zs/crjygl/ysu/query 查看《2024 级新生电子录取通知书发放及入学须知》,查询、保 存并下载打印电子通知书(下载流程见附件 1);

二、建议 2024 级新生报到时间为 2024 年 3 月 1 至 3 月 10 日,各站点可根据实际情况在此时间范围内按照学院要求开展新 生报到注册工作;

三、各教学点务必通知新生确保手机使用通畅,不要设置短 信拦截功能,新生手机号如有变更,请及时上报学院,以便能及 时收到学院推送的短信;

四、各教学点务必通知新生登录西安科技大学校园统一支付

平台 <https://xustpay.xust.edu.cn/> 用户名:学号(电子录 取通知书编码即学号),密码:身份证号后 6 位, 务必于 2024 年 3 月 5 日至 2024 年 3 月 15 日缴纳学费(缴费流程见附件 2),以 免影响学籍注册。

附件 1:电子录取通知书查询流程

附件 2:缴费流程

西安科技大学继续教育学院

2024 年 1 月 8 日

附件 1:

# 电子录取通知书查询流程

1.下载通知书地址: <http://jxjyzx.xust.edu.cn/zs/crjygl/ysu/query>

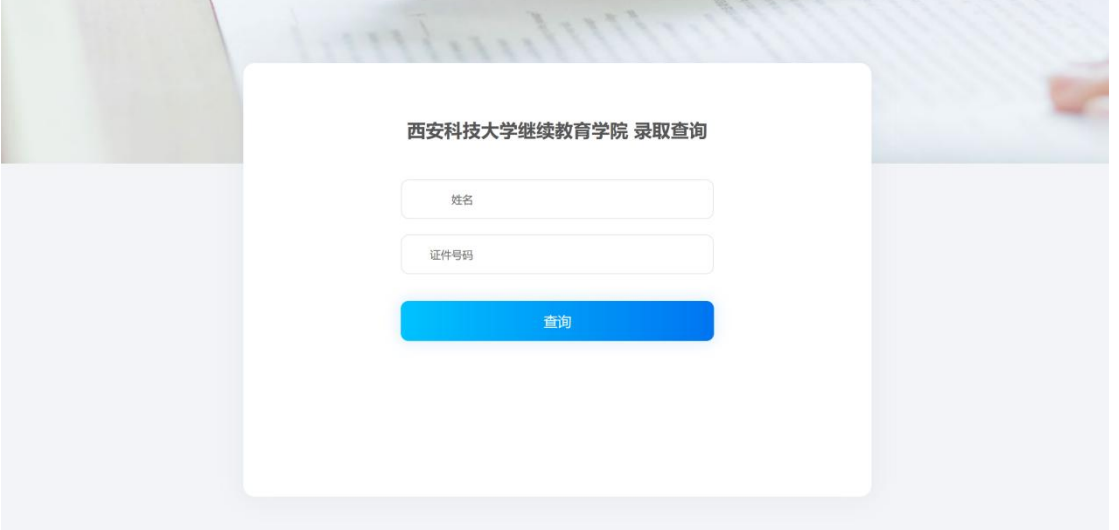

2.学生本人输入姓名和身份证号,通过手机号(一般为成人高考预留手机)验证码 登陆后,查询到录取信息后可自主下载录取通知书;

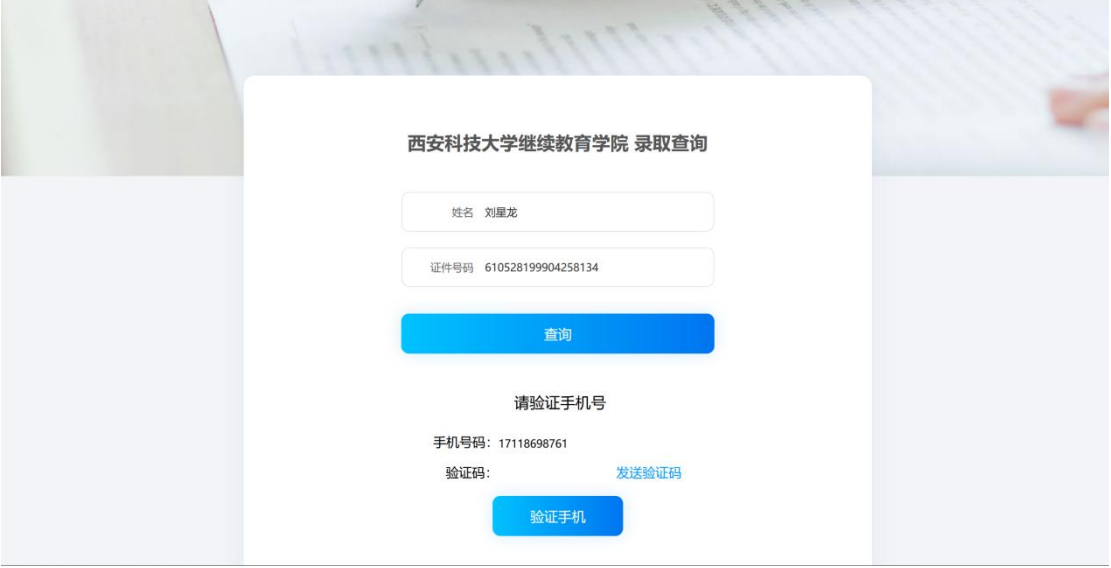

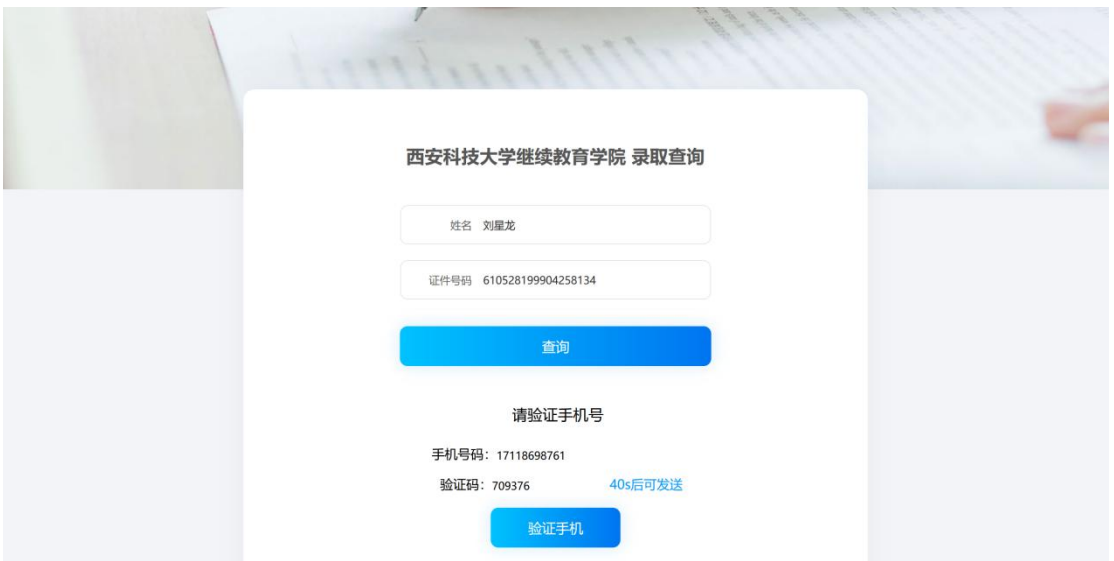

3.验证完成,即可通过,点击录取通知书打印即可下载录取通知书

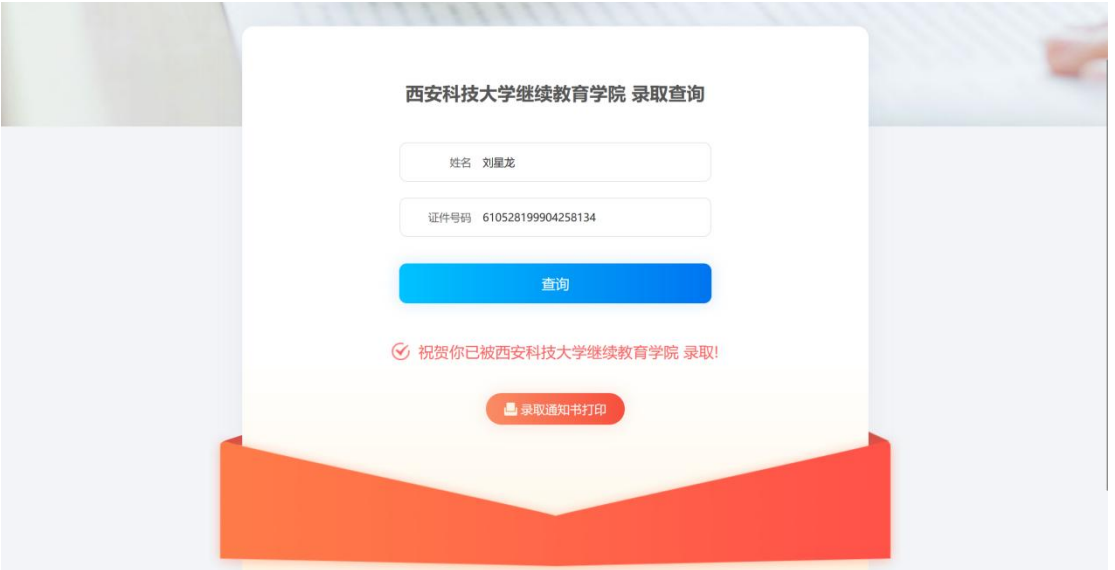

附件 2:

# 缴费流程

## 一、校园统一支付平台手机网页版操作指南

#### 1 登录方式

通过西安科技大学财务处官网首页"校园统一支付平台(校外人员入口)"登录,或 手机浏览器地址栏输入支付平台地址 <http://xustpay.xust.edu.cn/>, 或微信扫描"西安科技大 学校园统一支付平台"二维码。

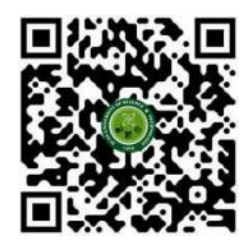

西安科技大学校园统一支付平台

#### 2 登录用户名及密码

登录时,用户名为学号,登录初始密码为身份证号后 6 位(含末尾字母 X 大写)。

#### 3 校园缴费主页介绍

登录支付平台后,进入校园缴费主页,如图 2 所示,点击主页"三"按钮进入校 园缴费工具栏,可进行当前费用、已缴费的查询,如图 3 所示。

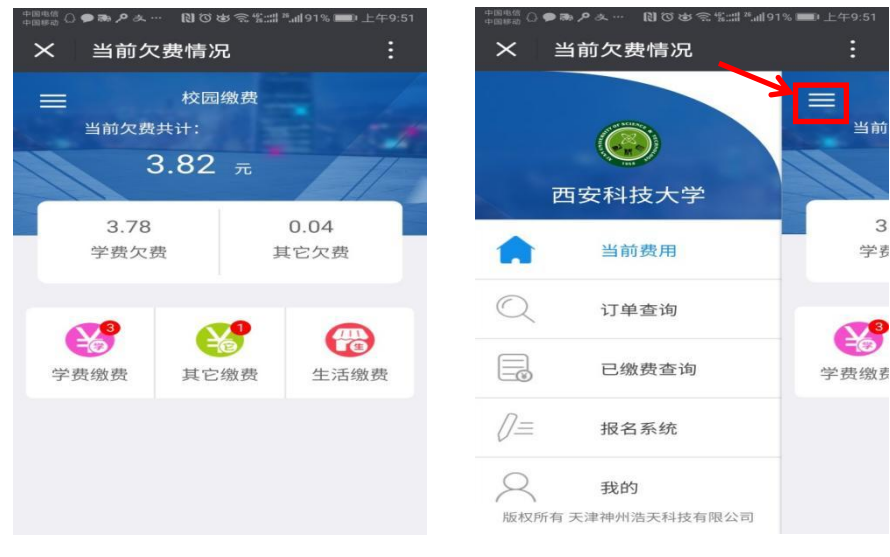

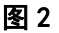

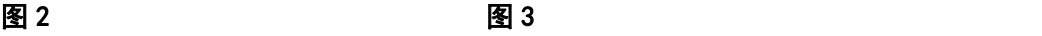

#### 4 学费缴费

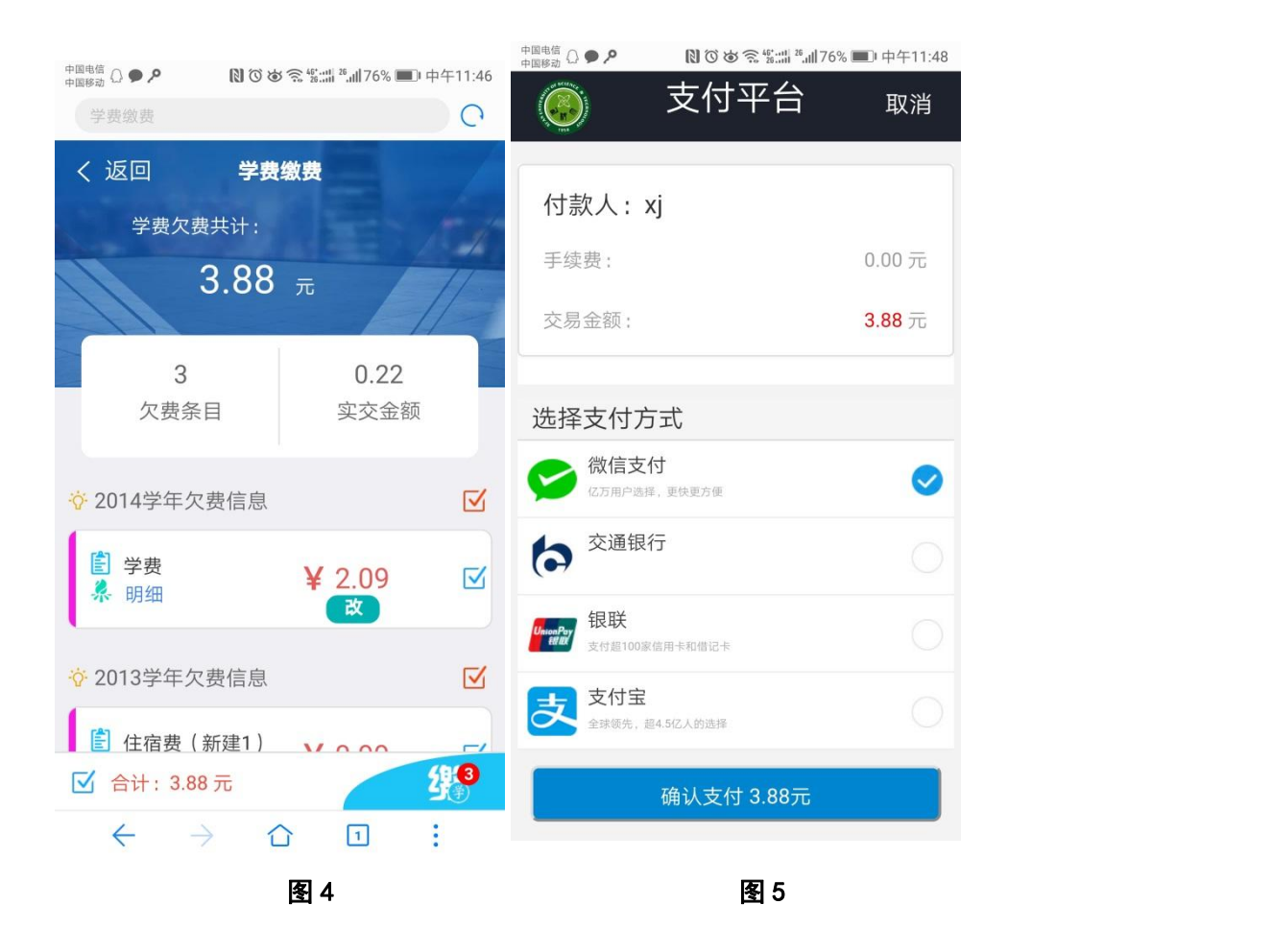

在校园缴费主页点击"学费缴费"按钮,如图 2 所示, 讲入学费缴费页面, 学生 可进行缴费。

#### 5 支付界面

付款时,请确认商户或收款方名称为"西安科技大学",且付款金额与系统缴费金 额一致后再支付。支付时,可选择微信支付、交通银行、银联、支付宝任意一种付款 方式,如图 **5** 所示。

#### 6 已缴费查询

如图 3 所示, 在校园缴费工具栏点击"已缴费查询"按钮进入其它收费单查询界 面,用户可按本日、全部、本月、自定义时间段进行订单检索,点击校园缴费系统主 页菜单右上角"■"图标可按学费、其它收费进行筛选。

#### 7 我的信息查询

如图 7 所示, 在校园缴费工具栏点击"我的"按钮, 用户可在此界面查看本人的 身份信息及系统公告,也可退出登录,如图 7 所示。

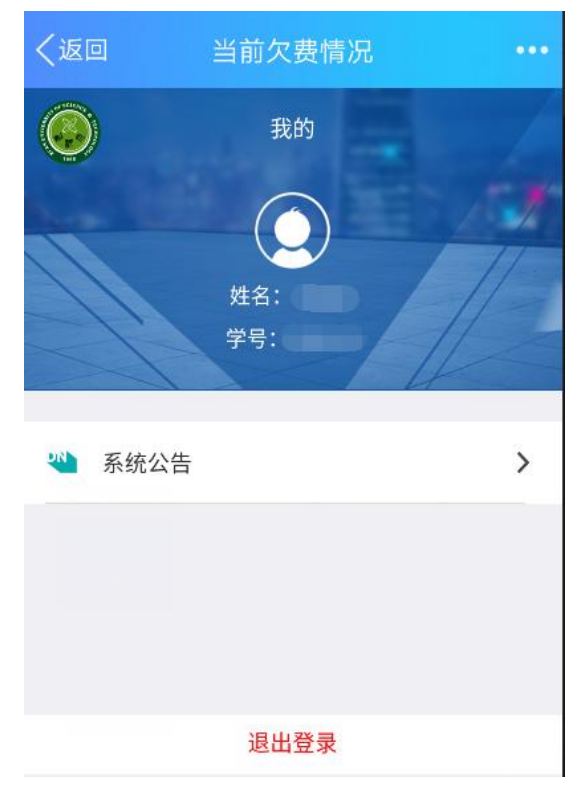

图 7

### 二、校园统一支付平台电脑网页版操作指南

#### **1.**系统简介

西安科技大学校园统一支付平台是针对在校学生、老师及校外人员进行网上缴费的一个收费系 统。在校师生以及校外人员能随时随地通过本系统缴纳学费以及其他的学校各种临时、零星费用, 并能够实时查询项目应缴费、欠费和已缴费情况。

#### **2.**系统功能

支付平台主要包括的功能有:个人信息管理、欠费查询、学费缴费、其他缴费、缴费记录查询、 已缴费信息查询以及项目报名缴费。

#### **3.**系统使用说明

#### **3.1** 系统登录

学生通过西安科技大学财务处官网首页"校园统一支付平台(校外人员入口)"登录,或电脑浏 览器地址栏输入支付平台地址 http://xustpay.xust.edu.cn/, 如图 3.1-1 所示, 登录成功之后将显示个 人当前欠费项目信息,如图 3.1-2 所示。

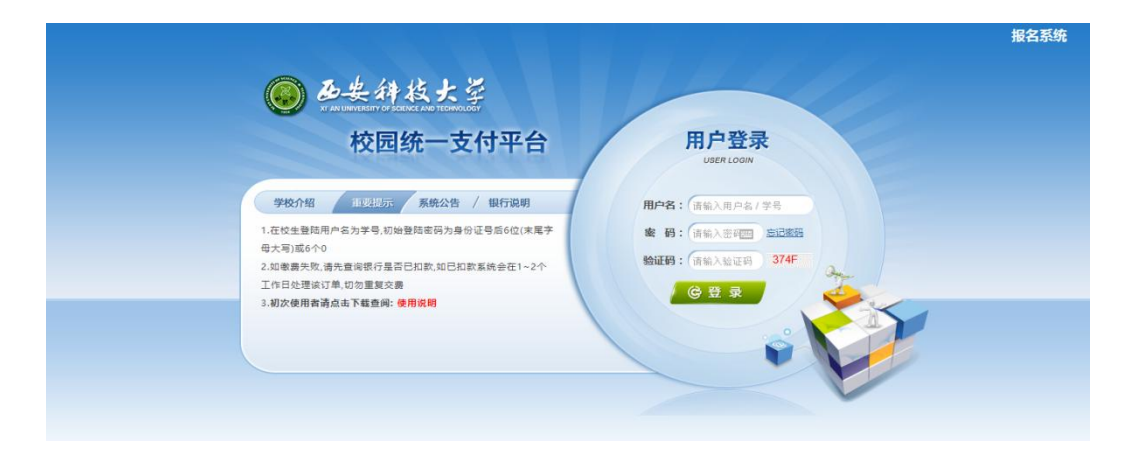

图 3.1-1 统一支付平台登录界面

在校师生登录时,用户名为工号/学号,登录初始密码为身份证号后 6 位(含末尾字母大写)

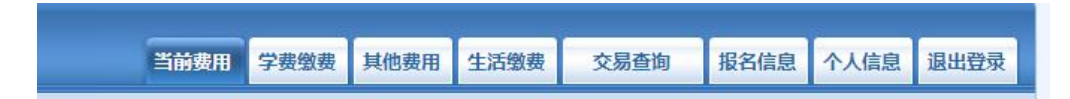

图 3.1-2 统一支付平台登录后页面

#### **3.2** 用户信息维护

登录统一支付平台后,点击导航栏的"个人信息"按钮,显示个人信息确认及维护界面。如图 3.2-1 所示。请确认个人信息无误后再进行缴费,避免误交费。

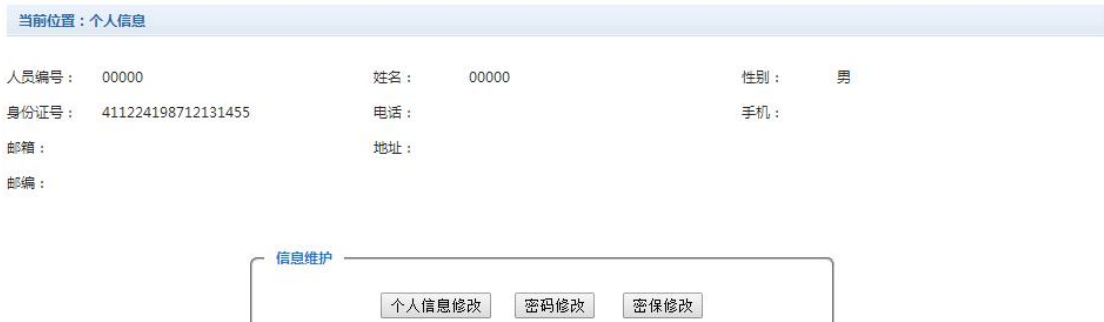

图 3.2-1 个人信息维护界面

#### **3.2.1** 个人信息修改

点击个人信息界面的"个人信息修改",显示如图 3.2.1-1 所示的个人信息维护界面。在相应的 输入框输入需要修改的个人信息,点击"修改"按钮完成个人信息维护及修改。未保存前,点击"重 置"按钮,将还原个人信息。

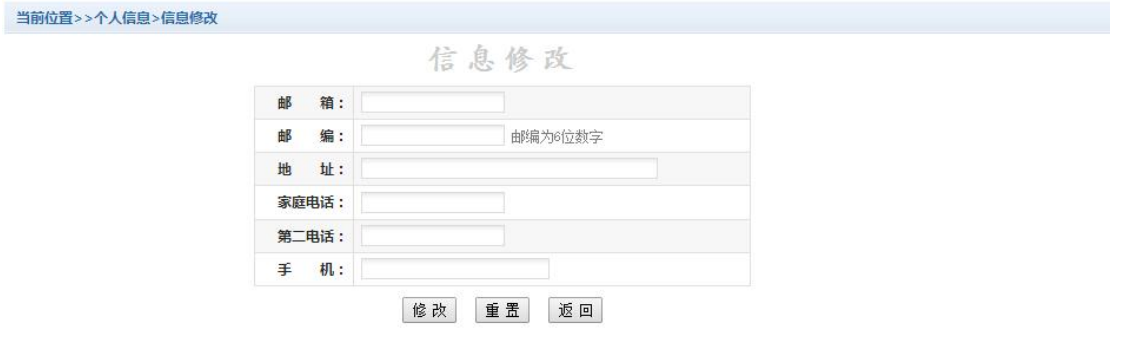

图 3.2.1-1 个人信息修改

#### **3.2.2** 密码修改

点击"密码修改"按钮,显示如图 3.2.2-1 所示的密码修改界面。输入新密码,点击"确认" 按钮, 完成密码修改。

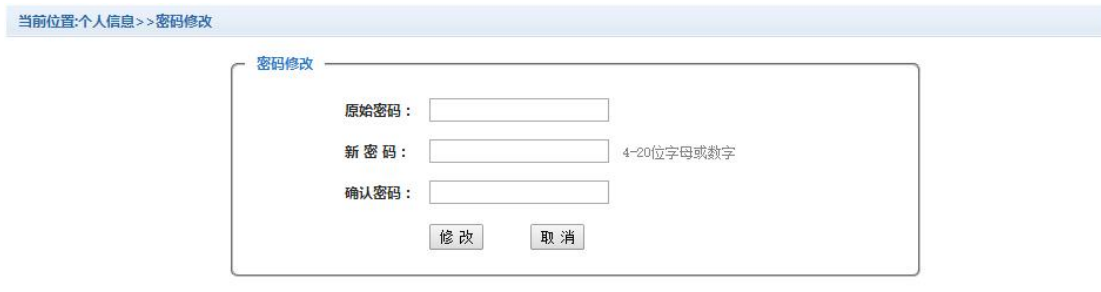

图 3.2.2-1 密码修改

#### **3.2.3** 密保修改

点击"密保修改"按钮,显示如图 3.2.3-1、3.2.3-2 所示的密保修改界面。验证完密码后,修 改密保。注:密保是忘记密码后找回密码的重要途径,建议新用户首次登录注册时设置密保。

![](_page_8_Picture_93.jpeg)

![](_page_9_Picture_124.jpeg)

![](_page_9_Picture_125.jpeg)

#### 图 3.2.3-2 密保修改,修改密保

#### **3.3** 欠费信息查询

点击导航栏"当前费用"按钮,显示当前人员的所有欠费项目信息,如图 3.3-1 所示。

| 收费期间:       | 收费项目: |                                               |          | 查询<br>显示过期项目 |      |          |      |        |      |            |
|-------------|-------|-----------------------------------------------|----------|--------------|------|----------|------|--------|------|------------|
| 费用信息以及交费状况  |       | (共有3条缴费项目,共需交费2,100.00元,已缴费0.10元,欠费2,099.90元) |          |              |      |          |      |        |      |            |
| 收费期间        | 收费项目  | 收费起始                                          | 收费终止     | 收费状态         | 收费类型 | 应缴金额     | 已交金额 | 欠费金额   | 支付状态 |            |
| 2015        | 报名费   | 20151103                                      | 20160126 | 收费           | 其他费用 | 200.00   | 0.05 | 199.95 | 未完成  | 交费明细       |
| 2008-2009学年 | 住宿费   | $\sim$                                        | --       | 收费           | 学费   | 1,000.00 | 0.05 | 999.95 | 未完成  | $\sim$ $-$ |
| 2009-2010学年 | 住宿费   | $\overline{\phantom{a}}$                      | $- -$    | 收费           | 学费   | 900.00   | 0.00 | 900.00 | 未完成  | er.        |

图 3.3-1 欠费项目信息显示

A. 收费起始、收费终止:根据学校要求需要在规定时间段之内完成缴费。

B. 收费状态:收费:表明当前正在收费;停止:表明当前暂停缴费。

C. 收费类型:学费:表明学生学费住宿费等;

D. 还可以点击导航栏的"学费缴费"、"其他缴费"查询当前人员的所有欠费项目信息。

#### **3.4** 学费缴费

点击导航栏的"学费缴费"按钮,显示学费欠费和缴费页面,如图 3.4-1 所示:

![](_page_9_Picture_126.jpeg)

#### 图 3.4-1 学费欠费信息

A. 选择缴费学年: 如图 3.4-1 所示, 打√选择需要缴费的学年, 点击"下一步"按钮, 进行缴 费。

B. 选择缴费项目: 如图 3.4-2 所示, 打√选择需要缴费的收费项目, 点击"下一步"按钮, 进 行缴费。

| 说明: 请选择收费项目,确认无误后点击 " 下一步 " 按钮(订单确认后不能再进行修改)! 如需要调整缴费订单,请点击 " 上一步 " 按钮重新选择 |      |      |      |          |              |        |        |                         |
|----------------------------------------------------------------------------|------|------|------|----------|--------------|--------|--------|-------------------------|
| 请选择需要缴费的项目:                                                                |      |      |      |          |              |        |        |                         |
| 收费区间                                                                       | 收费项目 | 应收金额 | 退费金额 | 减免金额     | 实交金额         | 欠费金额   | 交费金额   | 全选 反选                   |
| 2008-2009学年                                                                | 学费   | 0.01 |      |          |              | 0.01   | 0.01   |                         |
|                                                                            | 住宿费  | 0.01 |      |          |              | 0.01   | 0.01   |                         |
| 2009-2010学年                                                                | 住宿费  | 900  | 0    | $\sigma$ | $\mathbf{0}$ | 900.00 | 900.00 | $\overline{\mathbf{v}}$ |

图 3.4-2 缴费项目选择

C. 确认缴费信息: 如图 3.4-3 所示, 点击"下一步"按钮确认缴费。

![](_page_10_Picture_85.jpeg)

图 3.4-3 缴费信息确认

D. 缴费信息确认及支付方式选择: 如图 3.4-4 所示,确认缴费信息,选择支付方式(微信支 付、支付宝、交通银行、银联在线支付)。

![](_page_10_Picture_86.jpeg)

图 3.4-4 支付方式选择

(1) 微信支付

如图 3.4-4 所示,确定支付金额无误后,选择"微信支付",再点击"确认支付"按钮,进入微 信二维码扫码支付界面,如图 3.4-5 所示。在手机端打开"微信",点击右上方"+",点击"扫一扫", 扫描二维码,进入微信支付界面。注意:请确认收款方为"西安科技大学",金额与系统缴费金额 一致后再支付。

![](_page_11_Picture_0.jpeg)

图 3.4-5 微信二维码扫码支付界面

(2) 支付宝

如图 3.4-4 所示,确定支付金额无误后,选择"支付宝",再点击"确认支付"按钮,进入 支付宝二维码扫码支付界面,如图 3.4-6 所示。在手机打开支付宝,点击右上方"+",点击"扫 一扫",扫描二维码,进入支付宝支付界面。注意:请确认订单信息为"西安科技大学支付平 台缴费",金额与系统缴费金额一致后再支付。

支熱標調

![](_page_11_Picture_5.jpeg)

图 3.4-6 支付宝二维码支付界面

(3)交通银行

如图 3.4-4 所示,确定支付金额无误后,选择"交通银行",再点击"确认支付"按钮,进入交 通银行支付界面,如图 3.4-7 所示。注意:交通银行卡必须开通网上银行转账功能后方可正常支付。

#### 请确认收款方为"西安科技大学",金额与系统缴费金额一致后再支付。

- (4)银联在线支付
- (5)图 3.4-7 交通银行支付界面

如图 3.4-4 所示,确定支付金额无误后,选择"银联在线支付",再点击"确认支付"按钮,

![](_page_12_Picture_91.jpeg)

进入银联在线支付界面,如图 3.4-8 所示。注意:银行卡必须开通银联在线转账功能后方可正常支 付。请确认收款方为"西安科技大学",金额与系统缴费金额一致后再支付。

![](_page_12_Picture_92.jpeg)

#### 图 3.4-8 银联在线支付界面

E. 支付成功:支付成功显示支付成功界面,如图 3.4-9 所示。如果支付失败,请确认微信或支 付宝是否已扣款成功:未扣款,请重新扫描支付;已扣款,切勿重复缴费,系统会在 1-2 个工作日 内对账处理。

![](_page_12_Picture_93.jpeg)

图 3.4-9 支付成功

**3.5** 缴费记录查询

点击导航栏的"交易查询"—"银行交易记录查询"按钮,可以查询具体的银行交易订单记录, 如图 3.5-1 所示。

![](_page_13_Picture_124.jpeg)

#### 图 3.5-1 交易记录查询

点击银行订单右侧的"明细"按钮,可以查询具体的缴费项目信息,如图 3.5-2 所示。

![](_page_13_Picture_125.jpeg)

共有1个交费项目,共缴费0.02元

图 3.5-2 交易记录明细

点击"缴费凭证"可以查看和打印缴费凭证,该缴费凭证仅作为缴费证明,不能作为缴费报销的正 式票据使用,如图 3.5-3 所示。

![](_page_13_Picture_126.jpeg)

图 3.5-3 缴费凭证

#### **3.6** 已缴费信息查询

点击导航栏的"交易查询"一"已缴费信息"按钮,显示已缴费信息页面,如图 3.6-1 所示。 选择费用类型可以查询学费和其他费用的已缴费情况。注:学费缴费信息查询页面可以查询学生所

#### 有方式和途径的缴费情况。

| 费用类型:学费交费▼ | 收费日期:<br>收费单号: | 查询    |     |
|------------|----------------|-------|-----|
|            |                |       |     |
| 收费单号       | 收费日期           | 制单人   | 操作列 |
| 660006     | 2014-03-09     | 网银管理员 | 明细  |
|            | 2014-03-09     | 网银管理员 | 明细  |

图 3.6-1 已缴费信息显示

点击收费单右侧的"明细"按钮,可以查询具体的缴费项目信息,如图 3.6-2 所示。

![](_page_13_Picture_127.jpeg)

共1条记录 交费: 65.00元

图 3.6.2 已缴费明细

**4** 注意事项

1、缴费时,请确认商户或收款方名称为"西安科技大学",且付款金额与系统缴费金额一致后 再支付。

2、交易完成后,如果支付失败,请确认银行、微信或支付宝是否已扣款成功:未扣款,请重 新支付;已扣款,切勿重复缴费,系统会在 1-2 个工作日内对账处理。

3、除了银行缴费界面外,本平台不需要用户输入银行卡信息,银行的支付系统也不会涉及用 户密码变更、安全升级等操作,切勿将个人银行信息透漏给他人。